# How do I add a payment method to my wallet in Customer Portal?

## **Description:**

This guide will help you add a Payment Method into your Wallet. [Wallet entries are u](https://ipn2.paymentus.com/biller/stde/schedule-search.do?newBean=true&CSRF_TOKEN=1711651169879-d1498e331d7ca5c046c2309e3b891b6aeab6229fe240cc8d4b6f8d5972d1bfbe)sed to determine what payment is used to pay your bills.

### **[Background Informa](https://ipn2.paymentus.com/biller/stde/otp-cxinfo.do?newBean=true&CSRF_TOKEN=1711651169879-d1498e331d7ca5c046c2309e3b891b6aeab6229fe240cc8d4b6f8d5972d1bfbe)tion:**

At least 1 Wallet entry is required to make a payment or setup Scheduled Payments (AutoPay). This feature may or may not be available depending on the system configuration.

# **Step-By-Step Guide:**

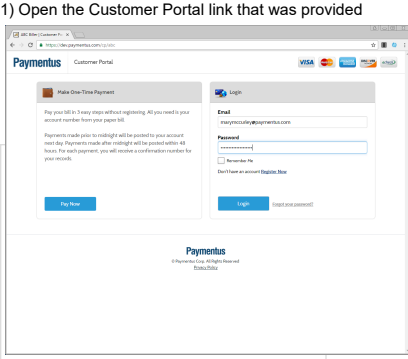

2) Enter your Customer Portal Email and Password on the right side of the screen. Click the Login button.

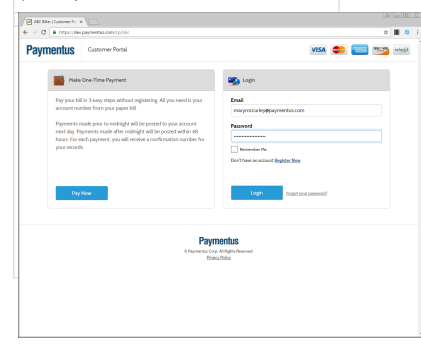

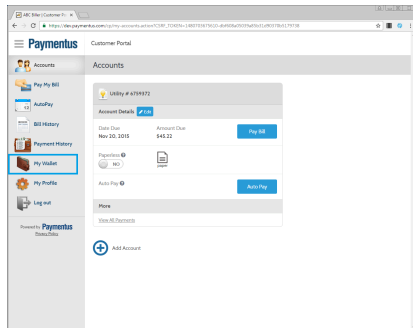

5) Select the Payment Method for the payment type 6) Enter card/account information and click on the "Add" button

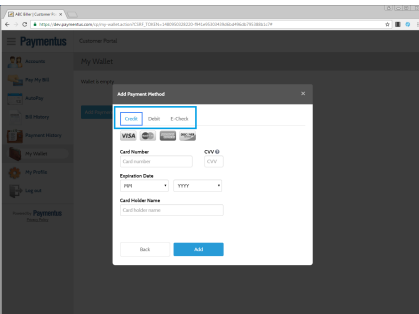

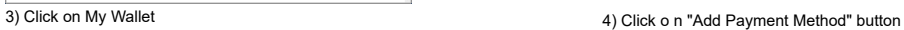

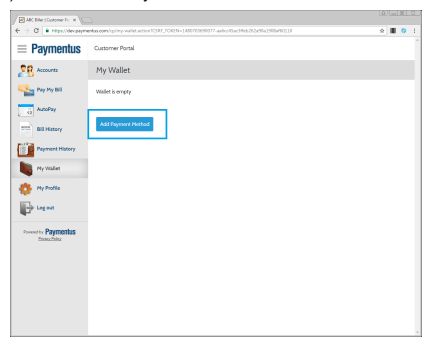

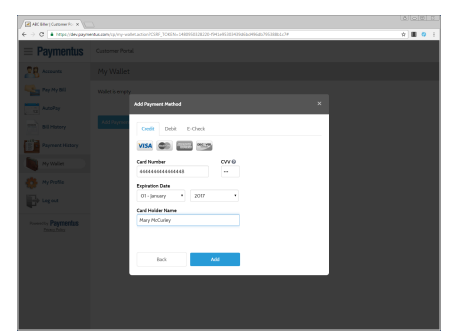

7) To add more Wallet entries, Click on the "Add Payment Method" button, otherwise click on the "Log out" icon

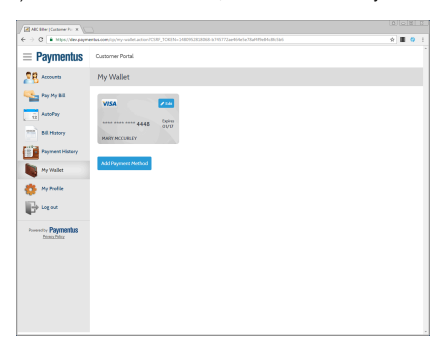